# *What is Volgistics?*

Volgistics is a volunteer management software that allows us to track, retain, and schedule volunteers.

# *What does VicNet stand for?*

VIC is short for Volunteer Information Center. This is the landing page for accessing your personal volunteer profile and info center through Volgistics.

## *Getting Started:*

To access VicNet, head to [www.wccaweb.com/home/get-involved.](http://www.wccaweb.com/home/get-involved) You can navigate to this page from website homepage by clicking on "Get Involved".

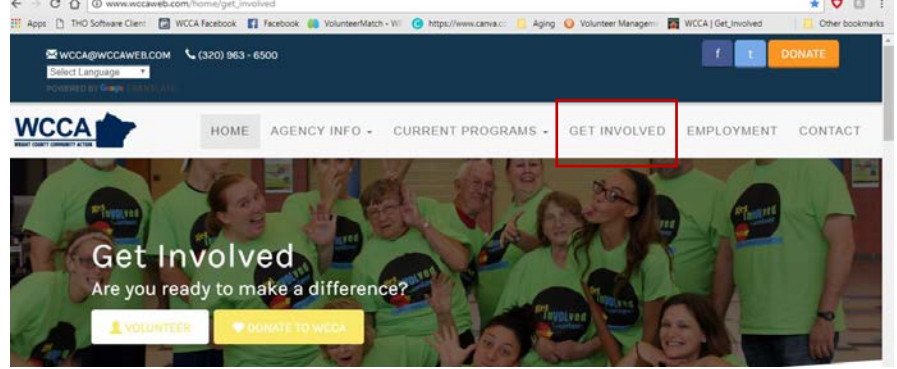

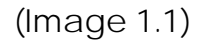

# *New Volunteer:*

• If you are a brand new volunteer and you do not have a login to the Volgistics system yet, please click the "Volunteer Today" button underneath the "Get Involved" logo to the left hand side of the page (or complete the pop up application that appears upon initial landing- see image). Fill out either form and the Community Engagement Specialist will contact you to get you scheduled for training.

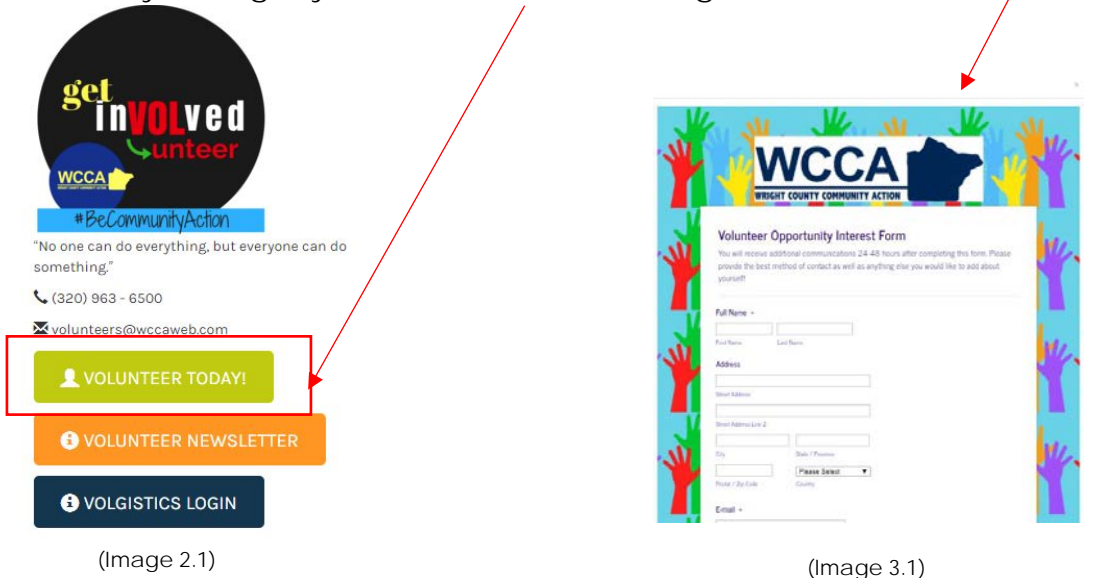

## *Accessing VicNet as an Existing Volunteer*

• To login to VicNet/Volgistics, click the Volgistics Login button on the left hand side of the page, underneath the logo:

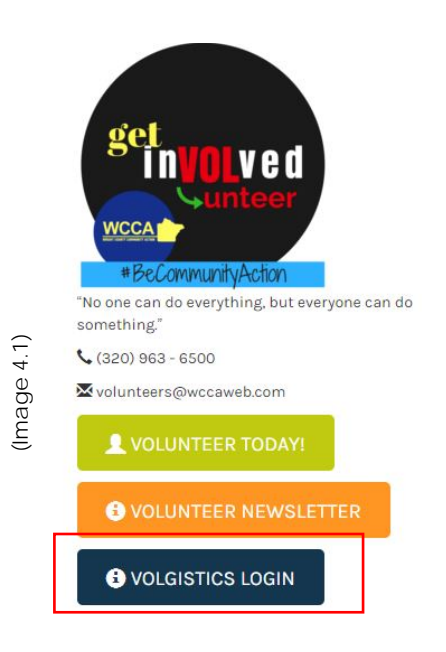

• This will take you to the VicNet login screen, which looks like the image below:

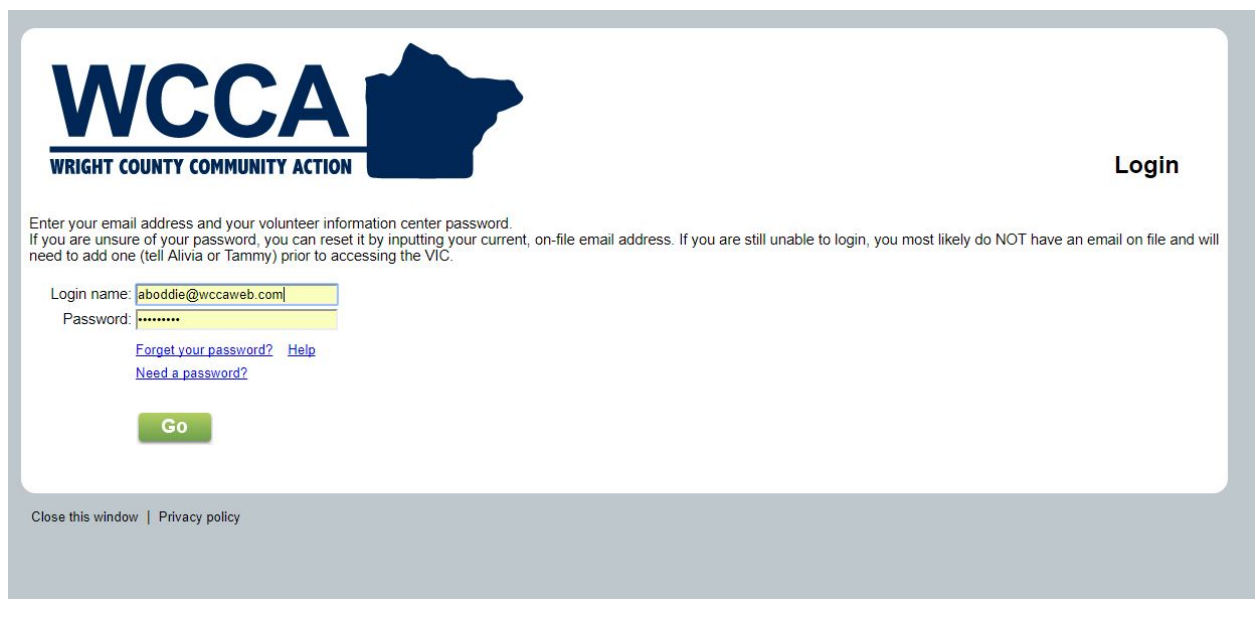

- Your login name will be your password that you provided on your volunteer application and your password will be the password that you set after receiving the initial email instructing you to reset your password.
	- o If you forgot your password, click the "Forget your password?" link to reset it.

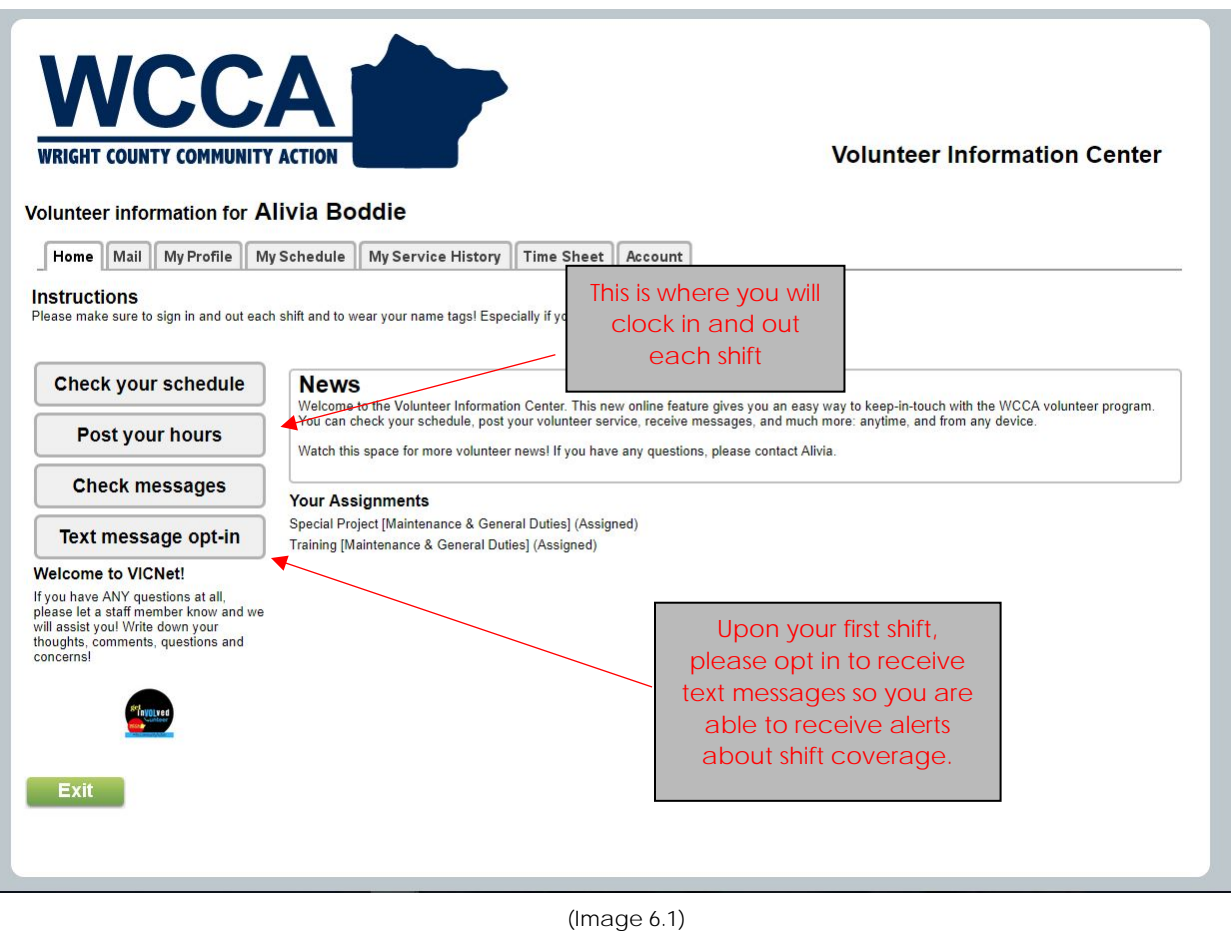

• Once you click "Go", you will see the main volunteer information center page:

*\*\*Hint: It is easiest to post your hours at the end of your shift; you will see why in the next section that discusses posting hours.* 

## *Posting Your Hours/Time Sheet:*

• Once you click the "post your hours" tab, this is the page that you will be directed to:

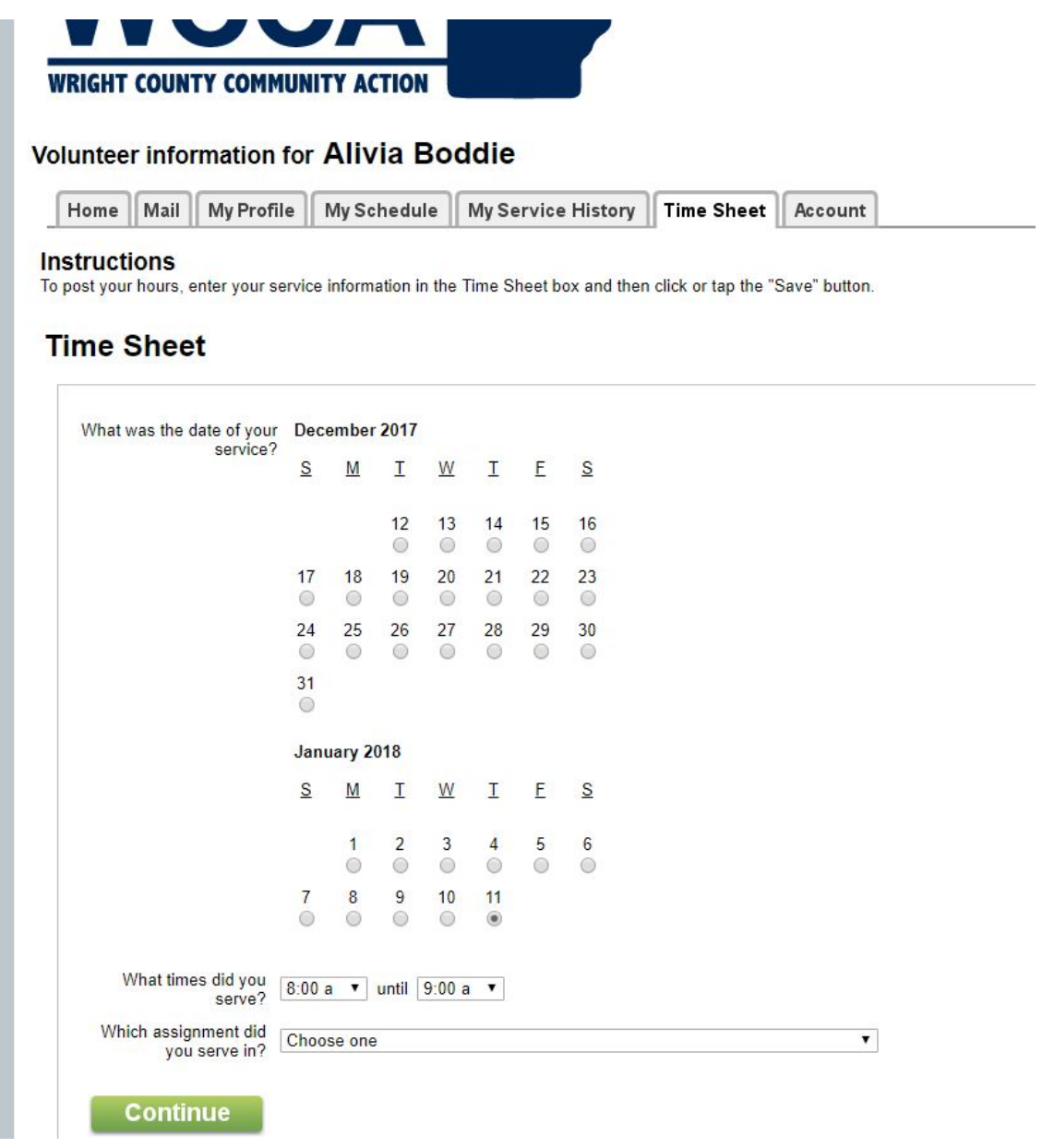

(Image 7.1)

- You will click the date in which you are serving, the time frame you served and the role/volunteer assignment you served in.
- This area is also where you can post hours that you forgot to post the day of your shift

# **WCCA Volgistics/VicNet 101**

The following information is additional info for those who feel comfortable with the above features. If you do not wish to use any of the other features of Volgistics, please feel free to stop reading at this point.

\_\_\_\_\_\_\_\_\_\_\_\_\_\_\_\_\_\_\_\_\_\_\_\_\_\_\_\_\_\_\_\_\_\_\_\_\_\_\_\_\_

### *Message Preferences/Text Message Opt In:*

• To opt in to receive texts from Volgistics based on volunteer needs and schedule reminders, you will click the account tab on the top of your page (the "text message opt in" tab that you can access from the VICNet home page will bring you to the same page shown):

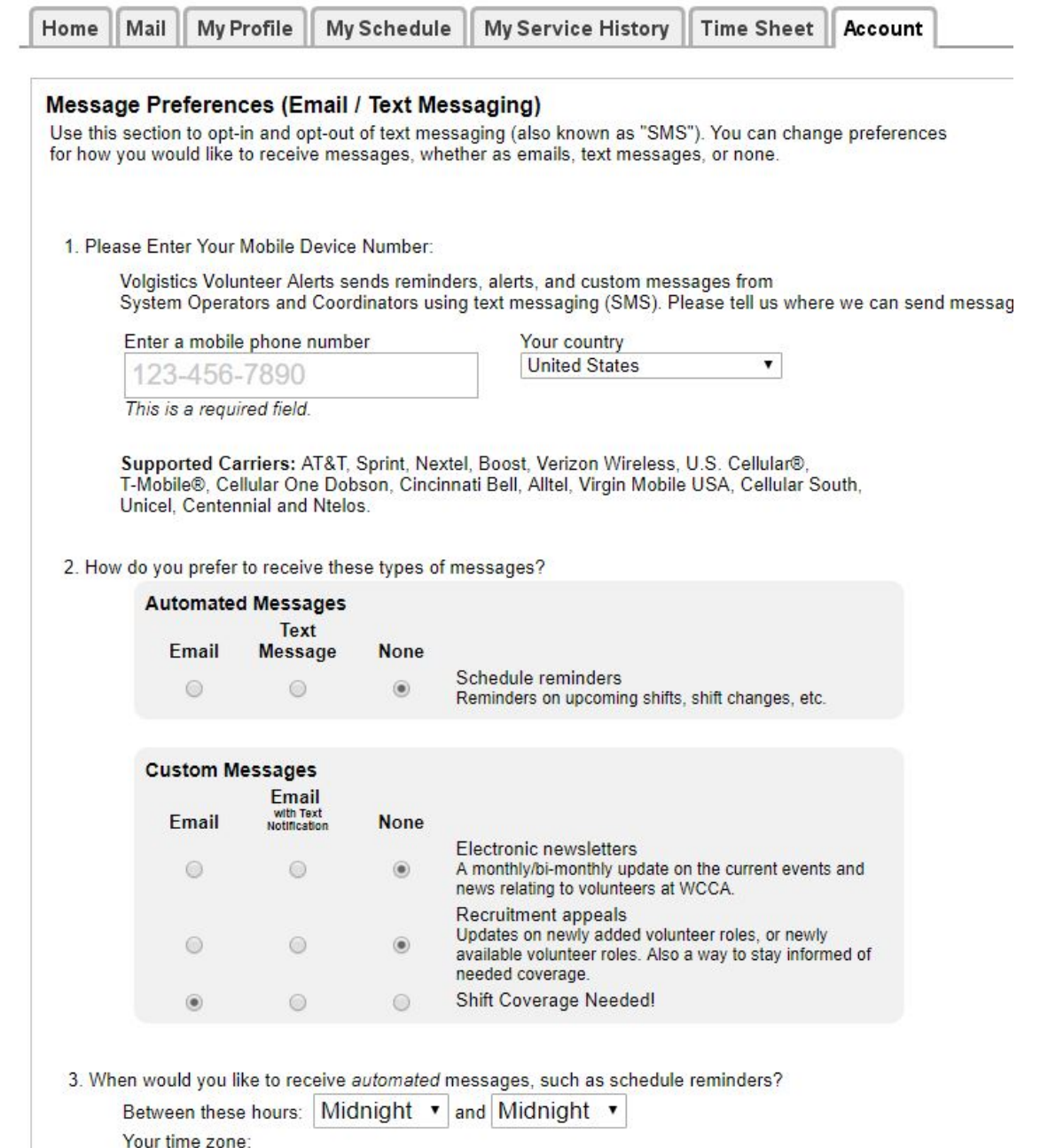

 $\blacktriangledown$ 

## *Checking Your Schedule:*

- To check your schedule, click the "check your schedule" tab (refer to image 6.1) located on the main VicNet homepage
- Your schedule page will look like the following but will include shifts that you are signed up for already (pre-scheduled shifts have been input, but if you need schedule changes, please see Alivia)
- The "Help Wanted" bubbles are clickable and you can schedule yourself for those shifts if you would like
- You also have the option to print this schedule

#### Volunteer information for AllVIa Boddle Home | Mail | My Profile | My Schedule | My Service History | Time Sheet | Account **Instructions** Use the next and previous options to move to a different date range. Sign-Up! Stytt-Op:<br>We need volunteers on days that have the 'Help wanted' symbol. Click any of these days to learn more or to<br>sign-up. Show openings in **All my assignments**  $\overline{\mathbf{r}}$ **Prev month Next month January 2018 Sunday Monday Tuesday** Wednesday **Thursday** Friday **Saturday**  $\overline{2}$  $\overline{4}$  $5\overline{)}$  $\overline{3}$  $6\phantom{a}$ New Year's Day  $\overline{7}$ 8  $\overline{9}$  $10$  $11$  $12$ 13  $14$ 15<br>MLK Jr. Day 16 20  $17$ 18 19  $21$ 22 23 25 26  $27$ 24  $12:00 p - 2:00 p$ Volunteers needed to assist in donation sorting<br>example 28 29 30  $31$ **Prev month** Next month To print your Click for more Printable vie schedule, click here. information on the Exit coverage needed (Image 9.1)

## *Scheduling Your Volunteer Shifts:*

• As shown in the above figure (Image 9.1), there are days with "Help Wanted" options on specific dates; if you are able to help out on these days or would like more information, please click the orange bubble

• This is what the page will look like once you click on the "help wanted" bubble:

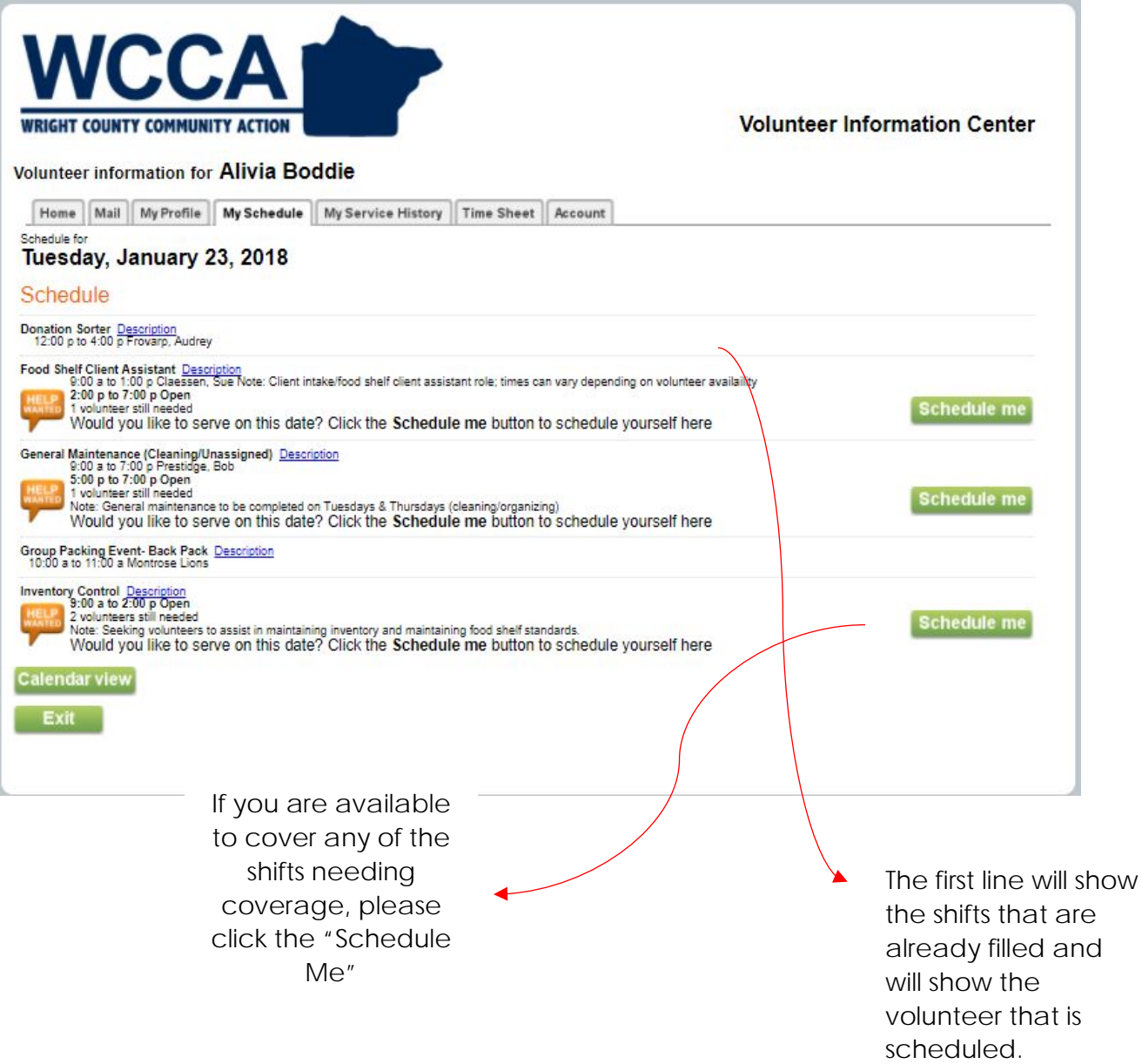

• Once you click the "Schedule Me" button, you will be taken to the following page:

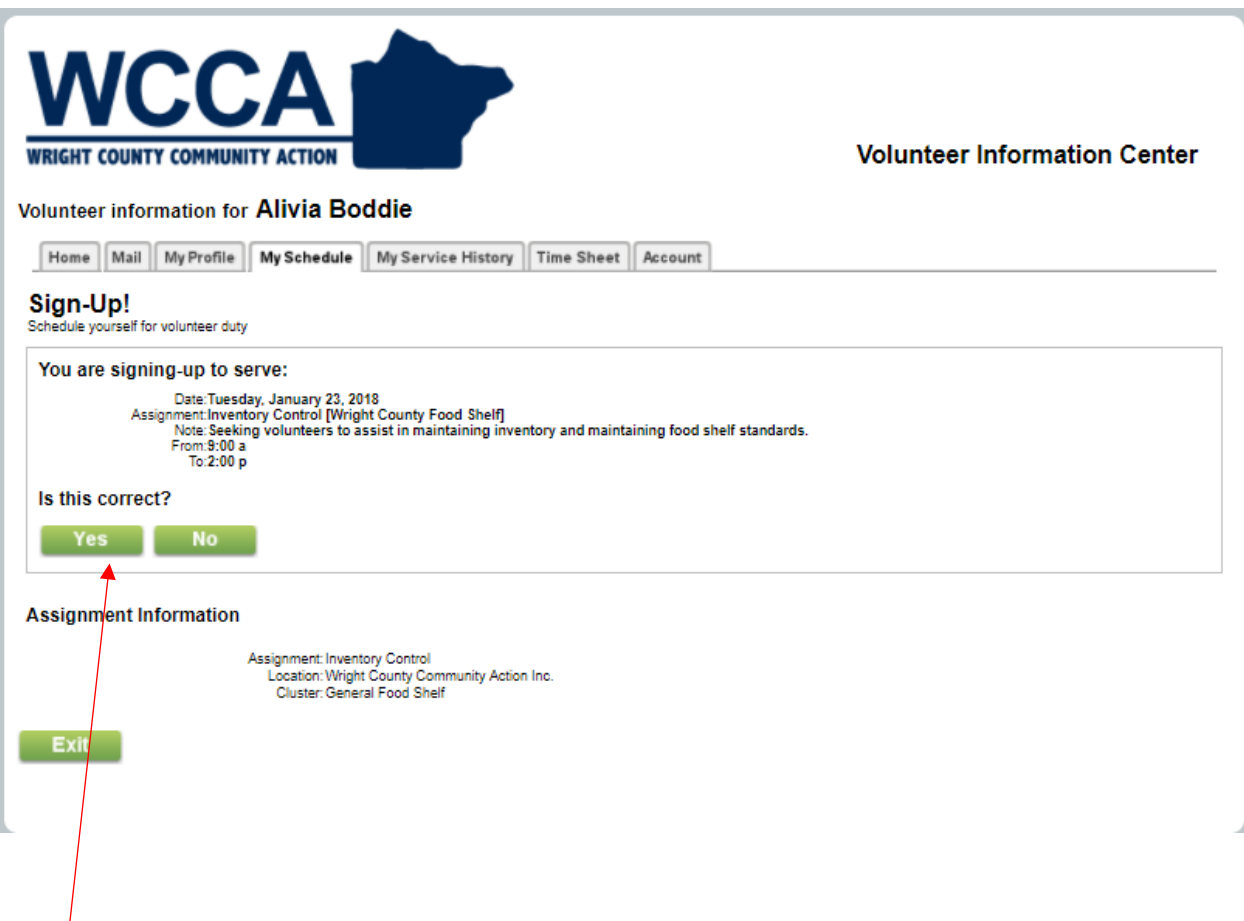

\*\*Make sure to click the "Yes" button to schedule yourself for a coverage needed shift! The shift will then be added to your schedule page and you will see your new shift upon calendar view of the schedule.

• You will also be reminded of the shift as if gets closer if you have opted in to receive messages.